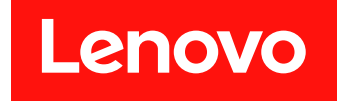

# **适用于 Microsoft System Center Configuration Manager 的Lenovo XClarity Integrator System Updates 安装和用户指南**

**7.9.0 版**

在使用本资料及其支持的产品之前,请阅读[第](#page-36-0) [31](#page-36-0) 页附录 C ["声明"](#page-36-0)中的信息。

**第六版 (2020 年 <sup>3</sup> 月)**

**© Copyright Lenovo 2014, 2020. Portions** © **Copyright IBM Corporation 2014**

有限权利声明:如果数据或软件依照美国总务署(GSA)合同提供,其使用、复制或公开受编号为 GS-35F-05925 的合同条款的约束

# **目录**

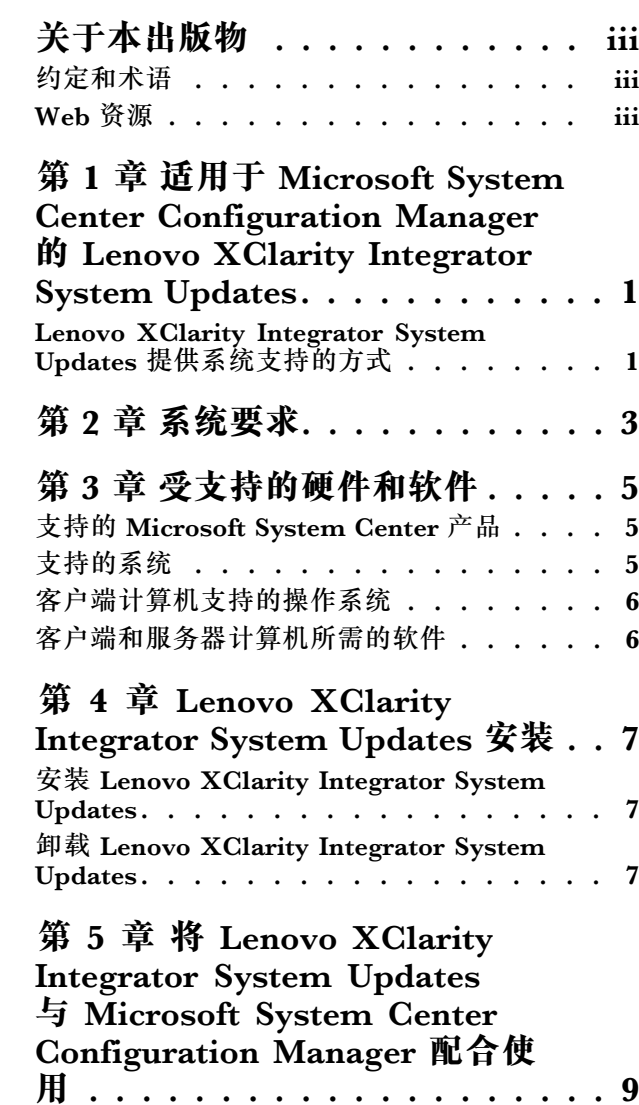

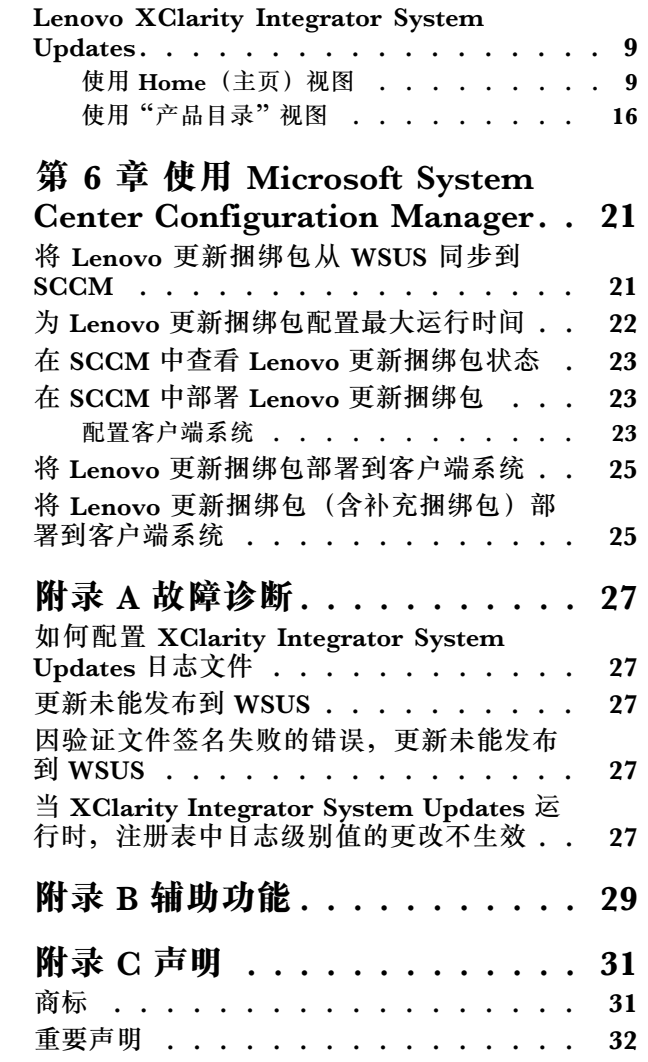

# <span id="page-4-0"></span>**关于本出版物**

本用户指南提供适用于 Microsoft System Center Configuration Manager 的 Lenovo XClarity Integrator System Updates 的最新信息。其中使用 Lenovo XClarity Integrator System Updates 工具获取和发布您所处环境中的 Lenovo 系统更新。

### **约定和术语**

以粗体的**注、重要或注意**开头的段落是具有特殊意义的注意事项,其中强调说明一些重要信息。

**注:**这些声明提供重要的技巧、指导或建议。

**重要:**这些声明提供的信息或建议可能会帮助您避免不方便或困难的情况。

**注意:**这些声明指示程序、设备或数据可能发生损坏。在可能发生破坏的指示信息或情况前面会 显示注意声明。

下表介绍本文档中使用的一些术语、首字母缩略词和缩写。

#### **表 1. 常用术语和首字母缩略词**

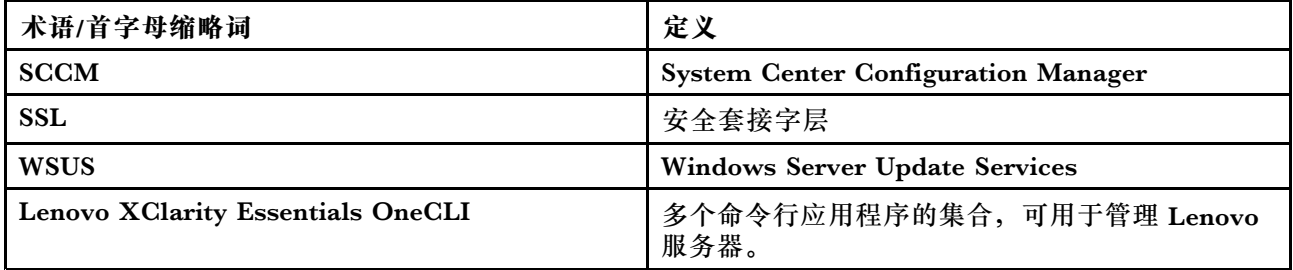

### **Web 资源**

以下 Web 站点提供了解、使用 System <sup>x</sup>®、Flex System、BladeCenter 服务器和系统管理工具 及诊断其故障的资源。

**适用于 Lenovo 服务器的 Microsoft 系统管理解决方案的 Lenovo 网站**

查找 System Center Configuration Manager 的最新下载内容:

• Lenovo XClarity [Integrator](https://support.lenovo.com/us/en/solutions/lnvo-suap) System Updates Web 站点

**通过 Lenovo XClarity 进行系统管理的解决方案**

此网站概述集成 System <sup>x</sup> 和 Flex System 硬件以提供系统管理功能的 Lenovo XClarity 解 决方案:

● 通过 Lenovo XClarity [进行系统管理的解决方案](http://www3.lenovo.com/us/en/data-center/software/systems-management/xclarity-integrators/) Web 站点

**Lenovo 技术支持门户**

此 Web 站点可帮助您查找硬件和软件的支持:

● Lenovo [支持门户](http://www.lenovo.com/support) Web 站点

**Lenovo ServerProven Web 站点**

此 Web 站点提供有关 Lenovo ThinkSystem、System x、BladeCenter 以及 Flex System 服务器 的硬件兼容性的信息:

● Lenovo [ServerProven](https://static.lenovo.com/us/en/serverproven/index.shtml) 兼容性 Web 站点

**Microsoft System Center Web 站点**

此 Web 站点可帮助查找 Microsoft System Center 产品:

• [Microsoft](https://partner.microsoft.com/en-us/solutions/microsoft-system-center) System Center Web 站点

# <span id="page-6-0"></span>**第 <sup>1</sup> 章 适用于 Microsoft System Center Configuration Manager 的 Lenovo XClarity Integrator System Updates**

本节中的主题概述 适用于 Microsoft System Center Configuration Manager 的 Lenovo XClarity Integrator System Updates (以下简称 Lenovo XClarity Integrator System Updates) 和产品功 能。

使计算机的 BIOS、固件、驱动程序和硬件相关应用程序保持最新是 IT 管理员的主要工作。IT 管 理员确定合规性、安排更新、选择相应的硬件更新以及将更新部署到正确的一组系统以使环境保持 稳定和可靠的工作复杂而又耗时。

Lenovo XClarity Integrator System Updates 通过与 Microsoft System Center 产品、Microsoft System Center Configuration Manager (SCCM) 和 Windows Server Update Services (WSUS)相结合,尽力减少使 IT 环境保持最新所需的时间和工作量。

**Lenovo XClarity Integrator System Updates 提供系统支持的方式**

Lenovo XClarity Integrator System Updates 提供一种基于机器类型的下载机制,通过该机制, 可以透明方式下载最新的 Lenovo 系统更新软件,而不必通过 Lenovo Web 站点搜索更新。

通过 Lenovo XClarity Integrator System Updates, 可应用最新更新而不使用目录文件, 后者 可能无法提供最新更新。

# <span id="page-8-0"></span>**第 2 章 系统要求**

本节中的主题介绍 Lenovo XClarity Integrator System Updates 的硬件和软件要求。

#### **硬件要求**

Lenovo XClarity Integrator System Updates 没有特定的硬件要求。可在支持 Windows 操作系 统的 Lenovo 或非 Lenovo 服务器、工作站或笔记本电脑上运行 Lenovo XClarity Integrator System Updates。

#### **受支持的操作系统**

Lenovo XClarity Integrator System Updates 支持以下 Windows 操作系统:

- Windows Server 2019
- Windows Server 2016
- Windows Server 2012
- Windows 2012 R2
- Windows Server 2008 SP1/R2
- Windows Server 2008 SP1/SP2
- Windows Server 2008 SP1/SP2 x64

#### **所需的软件**

需要 Windows Server Update Services 3.0 SP1 或更高版本的管理控制台。如果本地计算机上尚 未安装 Windows Server Update Services 3.0 SP1 或更高版本, 则必须先安装 Windows Server Update Services 3.0 SP1 或更高版本的管理控制台, 然后再运行更新发布者设置。

如果 WSUS 版本是低于 4.0 的版本, 则需要安装 WSUS 补丁, 可从 [Windows](https://support.microsoft.com/en-us/kb/2720211) Server Update Services 3.0 Service Pack 2 [的更新已发布](https://support.microsoft.com/en-us/kb/2720211) Web 页面 下载它。

确保用于在主机上安装 Lenovo XClarity Integrator System Updates 的帐户具有 Windows Server Update Services 管理员权限。

# <span id="page-10-0"></span>**第 3 章 受支持的硬件和软件**

本节中的主题介绍 Lenovo XClarity Integrator System Updates 支持的硬件和软件。

# **支持的 Microsoft System Center 产品**

Lenovo XClarity Integrator System Updates 支持以下 Microsoft System Center 产品:

- $\bullet$ Microsoft System Center Configuration Manager 1902
- •Microsoft System Center Configuration Manager 2016
- Microsoft System Center Configuration Manager 2012
- •Microsoft System Center Configuration Manager 2012 R2
- •Microsoft System Center Configuration Manager 2012 SP1
- Microsoft System Center Configuration Manager 2007 R2
- •Microsoft System Center Configuration Manager 2007 SP2

# **支持的系统**

Lenovo XClarity Integrator System Updates 支持以下系统。

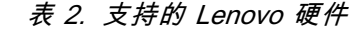

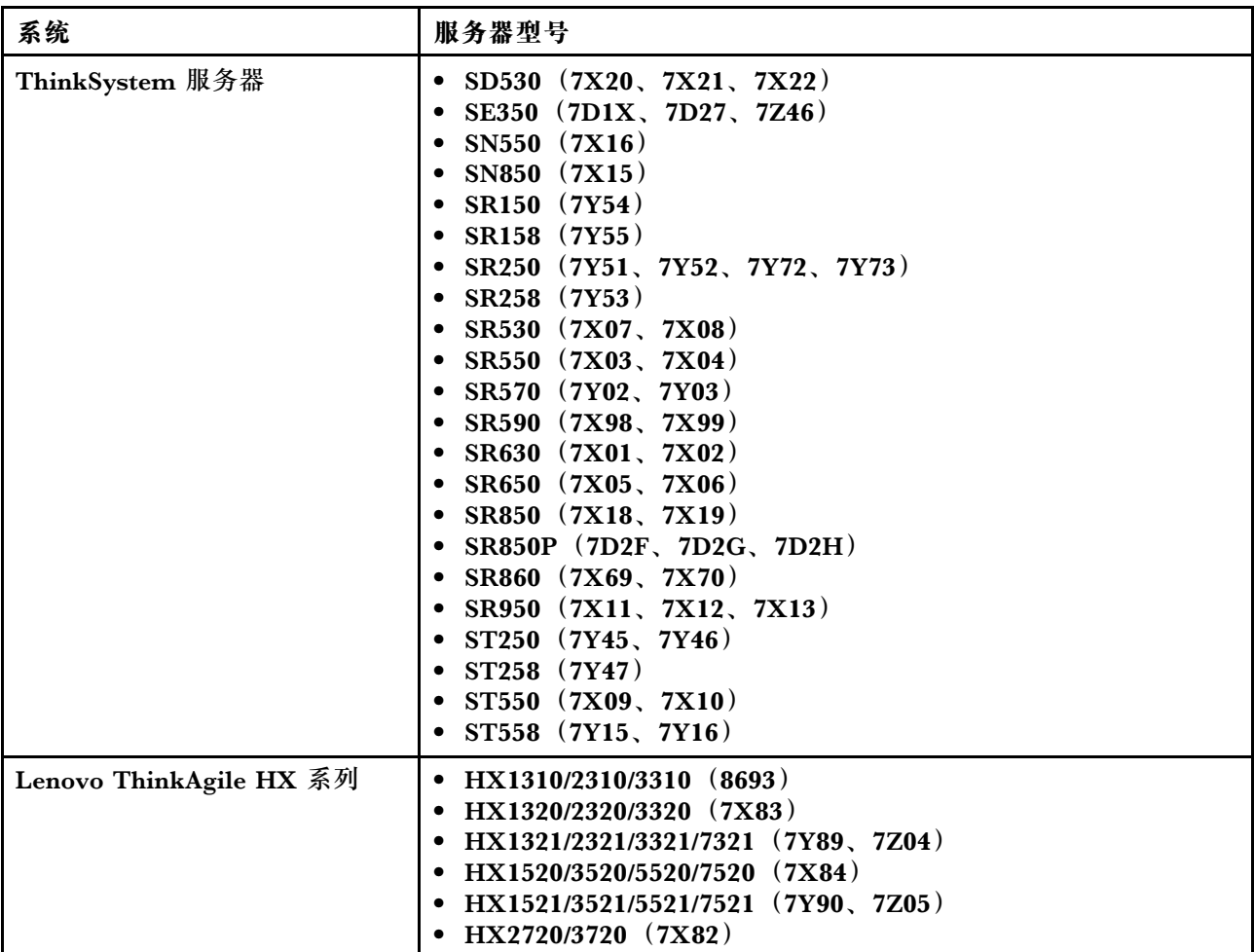

### <span id="page-11-0"></span>**表 2. 支持的 Lenovo 硬件 (续)**

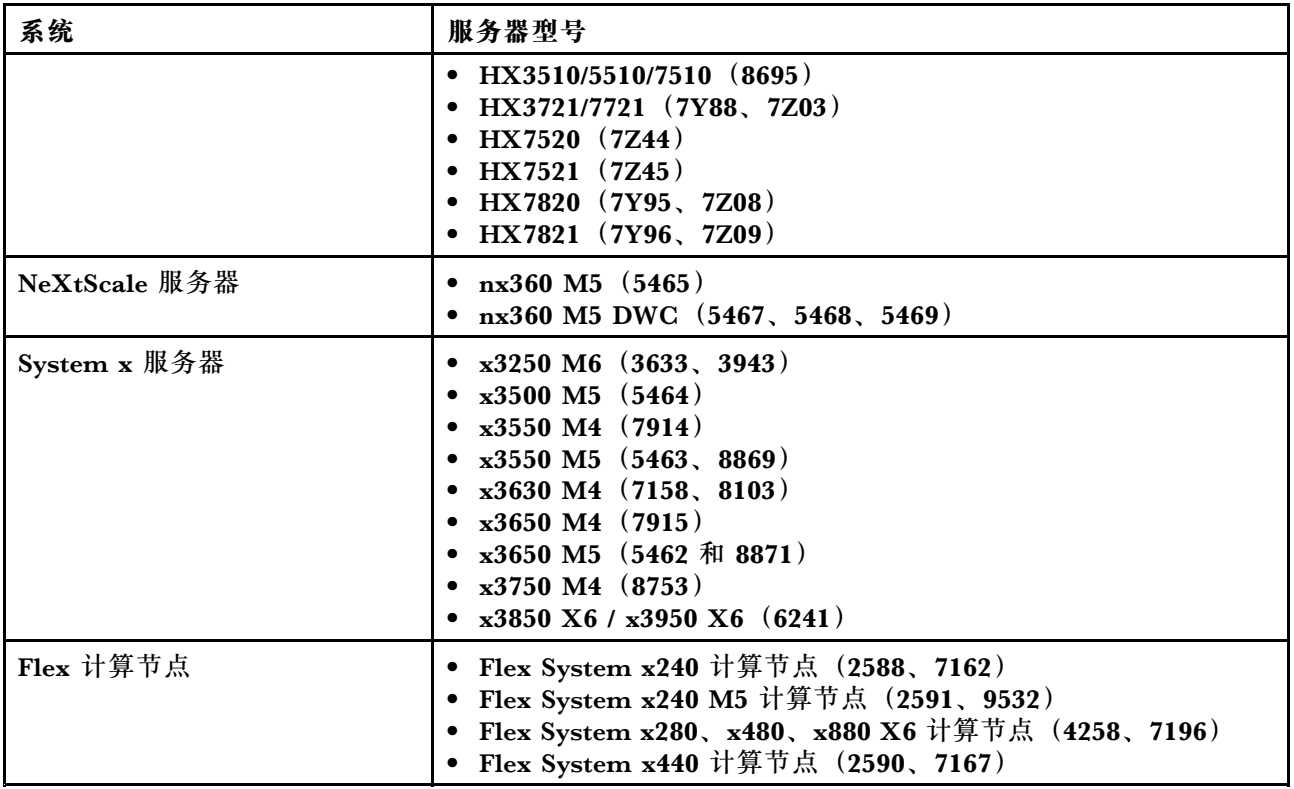

# **客户端计算机支持的操作系统**

客户端计算机上支持以下 Windows 操作系统:

- Windows Server 2019
- Windows Server 2016
- Windows 2012 R2
- Windows Server 2012 SP1
- Windows Server 2008 SP1/R2
- Windows Server 2008 SP1/SP2
- Windows Server 2008 SP1/SP2 x64
- Windows Server 2003 SP2/R2
- Windows Server 2003 SP2/R2 x64

# **客户端和服务器计算机所需的软件**

服务器和客户端计算机上必须均安装 Microsoft .NET Framework 4.0 版或更高版本。

# <span id="page-12-0"></span>**第 <sup>4</sup> 章 Lenovo XClarity Integrator System Updates 安装**

本节中的主题介绍如何安装和卸载 Lenovo XClarity Integrator System Updates。

## **安装 Lenovo XClarity Integrator System Updates**

以下过程介绍如何安装 Lenovo XClarity Integrator System Updates。

### **关于本任务**

使用 适用于 Microsoft System Center Configuration Manager 的 Lenovo XClarity Integrator System Updates 安装包 (EXE 文件) 安装此应用程序。

#### **过程**

- 步骤 1. 访问 Lenovo XClarity [Integrator](https://support.lenovo.com/us/en/solutions/lnvo-suap) System Updates Web 站点。
- 步骤 2. 下载 Lenovo XClarity Integrator System Updates 的最新版本。
- 步骤 3. 按照向导安装 Lenovo XClarity Integrator System Updates。

该程序启动时, 将显示 Lenovo XClarity Integrator System Updates 的 Preparing to Install(正在准备安装)页面。

- 步骤 4. 单击 Next (下一步), 随后将启动 InstallShield Wizard (InstallShield 向导)。如需停 止安装,请单击 **Cancel**(取消)。
- 步骤 5. 单击 **Next**(下一步)以继续安装并进入 License Agreement(许可协议)页面。
- 步骤 6. 在 Destination Folder(目标文件夹)页面上,单击 **Next**(下一步)以接受默认安装目 录,或单击 **Change**(更改),然后输入新位置。 随后将打开 Ready to Install the Program(已准备好安装程序)页面。
- 步骤 7. 单击 **Install**(安装)以开始安装。 随后将显示安装进度页面。

安装完毕后, 将打开 InstallShield Wizard Completed (InstallShield 向导已完成) 页 面。

步骤 8. 选择以下选项之一:

单击 **Finish**(完成)以完成安装操作。

选中 **Launch the Post Action of Lenovo System Updates for Microsoft System Center Configuration Manager**(启动适用于 Microsoft System Center Configuration Manager 的 Lenovo System Updates 的后操作)复选框以启动 Lenovo XClarity Integrator System Updates 的 Setup Wizard (设置向导)。

**注:**也可从该应用程序的主页启动 Setup Wizard(设置向导)。

**卸载 Lenovo XClarity Integrator System Updates**

要卸载 Lenovo XClarity Integrator System Updates,请执行以下操作:

使用 **Add or Remove Programs**(添加或删除程序)选项进行卸载。对于 Windows Server <sup>2008</sup> 操作系统,可使用 **Programs and features**(程序和功能)进行卸载。

**注:**卸载过程中不删除日志文件和更新存储库文件夹。如有必要,您可手动删除它们。

# <span id="page-14-0"></span>**第 <sup>5</sup> 章 将 Lenovo XClarity Integrator System Updates 与 Microsoft System Center Configuration Manager 配合使用**

本节中的主题介绍如何将 Lenovo XClarity Integrator System Updates 与 Microsoft System Center Configuration Manager 配合使用。

### **Lenovo XClarity Integrator System Updates**

Lenovo XClarity Integrator System Updates 提供从 Lenovo Web 站点获取更新以及将更新发布 到 WSUS 服务器的功能。

通过 Lenovo XClarity Integrator System Updates,可轻松地配置设置、维护计算机列表以及管 理特定机器类型的更新。

导航窗格由以下视图组成:

- Home (主页)
- 产品目录

### **使用 Home(主页)视图**

Home (主页) 视图提供三个选项以帮助您开始使用 Lenovo XClarity Integrator System Updates。

#### **设置向导**

使用 Setup Wizard(设置向导)选项指导您完成配置 Lenovo XClarity Integrator System Updates 设置的步骤。

#### **开始使用**

使用 Getting Started (开始使用)选项,通过创建机器类型列表,更新系统以使用 Lenovo XClarity Integrator System Updates。

**设置向导**

Setup Wizard(设置向导)指导您完成用于完成 Lenovo XClarity Integrator System Updates 的 配置设置的步骤。

设置完配置设置后,可单击 **File(文件)** ➙ **Preferences(首选项)**查看和编辑这些设置。

#### **配置 WSUS 服务器**

以下过程介绍如何配置 WSUS 服务器。WSUS 服务器用于进行发布。需要管理权限才能成功发布 更新。

#### **过程**

步骤 1. 选择以下某个 WSUS 服务器选项:

要对 WSUS 使用装有 Lenovo XClarity Integrator System Updates 的同一服务器,请 单击 **Connect to <sup>a</sup> local update server**(连接至本地更新服务器)。

要通过网络将更新发布到 WSUS 服务器,请单击 **Connect to <sup>a</sup> remote update server** (连接到远程更新服务器),然后指定 WSUS 更新服务器的名称以及用于连接到该服务 器的端口。可使用主机名或 IP 地址作为 WSUS 更新服务器的名称。

此选项通过选中 **Use Secure Sockets Layer (SSL)**(使用安全套接字层(SSL)),使您 可使用安全套接字层。有关安全套接字层的详细信息,请参阅第 10 页 "将安全套接字层 用于 WSUS 服务器(可选)"。

步骤 2. 单击 **Next**(下一步)以继续进行 WSUS 配置。

**将安全套接字层用于 WSUS 服务器(可选)**

Lenovo XClarity Integrator System Updates 支持使用安全套接字层(SSL)将更新发布到 WSUS 服务器。SSL 可保护连接并加密在 Lenovo XClarity Integrator System Updates 与 WSUS 服务 器之间传输的数据。

#### **关于本任务**

如果选择了 SSL 用于远程 WSUS 服务器, 则完成以下过程以配置环境。

有关如何对 WSUS 服务器配置 SSL 的详细信息,请参阅 WSUS 帮助文档中的"将 SSL 与 WSUS *结合使用*"。另请参阅 Internet Information Services (IIS) 帮助文档中的"安全套接字层"。 安装 WSUS 和 IIS 工具后,可获得这些帮助文档。

- 步骤 1. 将 SSL 证书文件添加到 Lenovo XClarity Integrator System Updates 计算机。将 SSL 证书导入到以下位置:
	- Trusted Publishers (受信任的发布者)
	- Trusted Root Certification Authorities(受信任的根证书颁发机构)
- 步骤 2. 要使用 Lenovo XClarity Integartor System Updates 来启用 **SSL suppor<sup>t</sup> for this WSUS server**(此 WSUS 服务器的 SSL 支持),请完成以下步骤:
	- 1. 以连接到远程服务器的相同方式连接到本地服务器。
	- 2. 在 SCCM 控制台中启用 **SSL suppor<sup>t</sup>**(SSL 支持)。
	- 3. 选择 Microsoft System Center Configuration Manager 的相应版本:启动 SCCM 控制台,然后选择 Administration (管理) → Site Configuration (站点配置) → **Sites(站点)** ➙ **%Site Name%** ➙ **Configure Site Components(配置站点组件)**。 将显示以下页面:

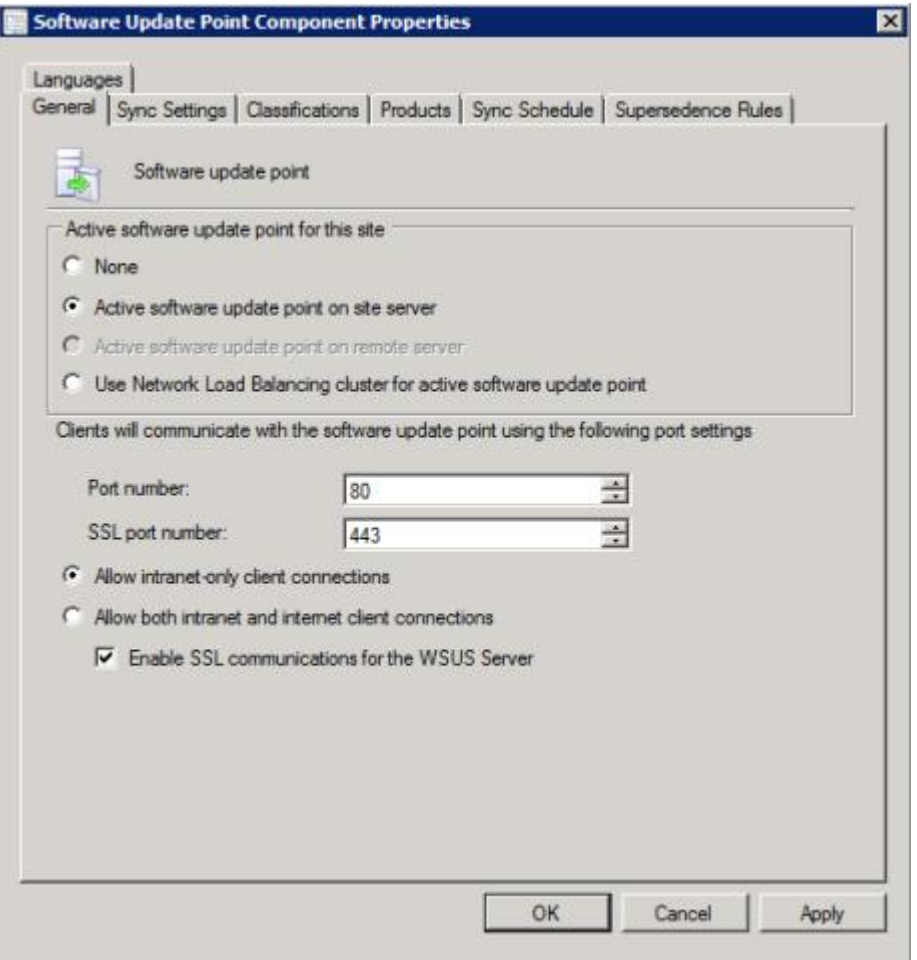

**图 1. 软件更新点组件属性**

4. 打开 **Software Update Point Component**(软件更新点组件),然后选择 **SSL suppor<sup>t</sup>** (SSL 支持)。

**注:**WSUS 服务器名称必须与 SSL 证书中的 **Issued to name**(接受颁发者名称)相同。

- 步骤 3. 将 SSL 证书文件添加到客户端计算机。
- 步骤 4. 将 SSL 证书导入以下这些位置:**Trusted Publishers**(受信任的发布者)和 **Trusted Root Certification Authorities**(受信任的根证书颁发机构)。

<span id="page-17-0"></span>**配置 WSUS 服务器证书**

本节中的主题介绍如何配置 WSUS 服务器的数字证书。

#### **关于本任务**

在 WSUS Server Certificate (WSUS 服务器证书)页面上,可配置 WSUS 服务器的数字证书。

#### **过程**

步骤 1. 选择以下选项之一以选择或创建证书:

单击 **Browse**(浏览)以导航到并选择第三方证书。

单击 **Create**(创建)以生成新的自签名证书。

**注:**Windows 2012 R2 版本和更高版本中的 WSUS 不再颁发自签名证书。可通过安装证 书颁发机构,创建证书。有关详细信息,请参阅 Microsoft System Center - [安装证书颁发](https://technet.microsoft.com/library/jj125375.aspx) [机构](https://technet.microsoft.com/library/jj125375.aspx) Web 页面。

步骤 2. 单击 **Next**(下一步)。

#### **接下来执行的操作**

数字证书用于签署更新。必须通过将证书拷贝到 System Center Configuration Manager 更新 服务器上的相应证书文件夹,添加该证书,然后才能将 Lenovo 更新发布到 SCCM 服务器。 还必须将该证书复制到 Lenovo XClarity Integrator System Updates 计算机以确保更新服 务器具有同一证书。

如果 WSUS 服务器上没有证书, 则 Lenovo XClarity Integrator System Updates 将提示您在 WSUS 服务器上生成自签名证书。

**注:**Lenovo XClarity Integrator System Updates 还支持导入第三方证书。要导入第三方证书, 请单击 **Browse**(浏览),然后选择 **third-party certificate**(第三方证书)。

#### **添加证书**

以下过程介绍如何将证书添加到相应的证书文件夹。

- 步骤 1. 单击 **Start(开始)** ➙ **Run(运行)**。
- 步骤 2. 在命令行上输入 MMC,然后单击 **OK**(确定)以打开 Microsoft Management Console  $(MMC)$
- 步骤 3. 要添加证书,请单击 **File(文件)** ➙ **Add/Remove Snap-in(添加/删除管理单元)**,然 后单击 **Add**(添加)。
- 步骤 4. 依次 **Certificates**(证书)、**Add**(添加)。
- 步骤 5. 选择 **Computer account**(计算机帐户),然后单击 **Next**(下一步)。要选择其他计算 机,请输入更新服务器的名称,或单击 **Browse**(浏览)以查找更新服务器计算机。如果 更新服务器在同一服务器上,则在此窗口中选择 **Local computer** (本地计算机)。
- 步骤 6. 单击 OK(确定)以关闭 Add/Remove Snap-in(添加/删除管理单元)向导。
- 步骤 7. 展开 **Certificates**(证书)和 **WSUS**,然后单击 **Certificates**(证书)。

| $-6x$<br>Action View Favorites<br>Window Help<br>on Fie<br>2 団<br>2图口 3画<br>Console Root<br>Issued By<br><b>Actions</b><br>Issued To<br><b>E Lal Certificates (Local Computer)</b><br>ColwSUS Publishers Self-signed<br>WSUS Publishers Self-signed<br><b>Certificates</b><br>Personal<br>m<br>Trusted Root Certification A<br>More Actions<br>Enterprise Trust<br>Intermediate Certification Ai<br>Trusted Publishers<br>Untrusted Certificates<br>Third-Party Root Certificatio<br><b>Trusted People</b><br>Federation<br>Remote Desktop<br>Certificate Enrolment Reque<br>Smart Card Trusted Roots<br><b>SMS</b><br><b>WSUS</b><br>同<br>Certificates<br>$\left  \cdot \right $<br>$\frac{1}{2}$<br>$\blacktriangleright$ | Console1 - [Console Root\Certificates (Local Computer)\WSUS\Certificates] |  | $ \Box$ $\times$ |
|----------------------------------------------------------------------------------------------------|---------------------------------------------------------------------------|--|------------------|
|                                                                                                    |                                                                           |  |                  |
|                                                                                                    |                                                                           |  |                  |
|                                                                                                    |                                                                           |  |                  |
|                                                                                                    |                                                                           |  |                  |
|                                                                                                    |                                                                           |  |                  |

**图 2. 控制台 1 -** WSUS **证书**

- 步骤 8. 在中间窗格中,右键单击 **certificate name**(证书名称),选择 **All Tasks**(所有任务), 然后单击 **Export**(导出)。 随后将启动 Certificate Export Wizard(证书导出向导)。
- 步骤 9. 使用默认设置以按在向导中指定的名称和位置创建导出文件。 此文件必须对更新服务器可用,然后才能继续进行下一步。
- 步骤 10. 右键单击 **Trusted Publishers**(受信任的发布者),选择 **All Tasks**(所有任务),然后 单击 Import (导入)。使用步骤 6 中导出的文件完成 Certificate Import Wizard (证书 导入向导)。
- 步骤 11. 如果使用自签名证书(如 WSUS 发布者自签名证书),则右键单击 **Trusted Root Certification Authorities**(受信任的根证书颁发机构),选择 **All Tasks**(所有任务), 然后选择 **Import**(导入)。使用步骤 <sup>6</sup> 中导出的文件完成 Certificate Import Wizard (证书导入向导)。
- 步骤 12. 如果更新发布者计算机相对于更新服务器为远程计算机,则重复步骤 7 和 8 以将证书导 入到更新发布者计算机上的证书文件夹。

在客户端计算机上, Windows Update 代理扫描是否存在更新。

**重要:**如果第一个安装操作在本地计算机上的 Trusted Publishers(受信任的发布者)文 件夹中找不到数字证书,则此操作将失败。如果发布更新目录时使用了自签名证书(如 WSUS 发布者自签名证书),则本地计算机上的 **Trusted Root Certification Authorities certificate**(受信任的根证书颁发机构证书)文件夹中也必须有该证书以验证该证书的有 效性。

#### **配置和签署证书**

以下过程介绍如何配置和签署证书。

### **关于本任务**

有两种方法可在客户端计算机上配置和签署证书:

- **Using Group Policy and the Certificate Import Wizard**(使用组策略和证书导入向导):执 [行第](#page-17-0) [12](#page-17-0) 页 ["添加证书"](#page-17-0)中所述的步骤。
- **Using the certificate utility and software distribution**(使用证书实用程序和软件分发):执 行以下过程中的步骤。

#### **过程**

- 步骤 1. 要打开 Microsoft Management Console(MMC),请单击 **Start(开始)** ➙ **Run(运 行)**,在文本框中输入 MMC,然后单击 **OK**(确定)。
- 步骤 2. 单击 **File**(文件),然后选择 **Add/Remove Snap-in**(添加/删除管理单元)。 随后将打开 Add/Remove Snap-in (添加/删除管理单元) 对话框。
- 步骤 3. 单击 **Add**(添加),选择 **Certificates**(证书),然后单击 **Add**(添加)。 随后将打开 Certificates Snap-in(证书管理单元)对话框。
- 步骤 4. 选择 **Computer account**(计算机帐户),然后单击 **Next**(下一步)。 随后将打开 Select Computer(选择计算机)对话框。
- 步骤 5. 选择以下服务器选项之一:

**Another**(另一台计算机):输入更新服务器的名称,或单击 **Browse**(浏览)以查找更 新服务器。

**Local Computer**(本地计算机):如果更新服务器在同一服务器上,则使用此选项。

- 步骤 6. 单击 **Finish**(完成)以返回 Add Standalone Snap-in(添加独立管理单元)对话框。
- 步骤 7. 单击 Close(关闭)以返回 Add/Remove Snap-in(添加/删除管理单元)对话框。
- 步骤 8. 单击 **OK**(确定)。
- 步骤 9. 在 MMC 控制台上,展开 **Certificates**(证书)(更新服务器名称),展开 **WSUS**,然后 选择 **Certificates**(证书)。
- 步骤 10. 在结果窗格中,右键单击 **certificate**(证书),选择 **All Tasks**(所有任务),然后选择 **Export**(导出)。要按在 Certificate Export Wizard(证书导出向导)中指定的名称和 位置创建导出证书文件,请使用默认设置。
- 步骤 11. 选择以下方法之一添加证书,该证书用于签署每个客户端计算机的更新目录,而这些计算 机将使用 Windows Update 代理扫描目录中的更新:

**对于自签名证书**:将证书添加到 **Trusted Root Certification Authorities**(受信任的根证 书颁发机构)和 **Trusted Publishers certificate**(受信任的发布者证书)文件夹。

**对于证书颁发机构(CA)颁发的证书**:将证书添加到 **Trusted Publishers certificate**(受 信任的发布者证书)文件夹。

**注:**Windows Update 代理验证是否在本地计算机上启用了 **Group Policy**(组策略)设 置。必须启用 **Group Policy**(组策略)设置,Windows Update 代理才能扫描用更新发 布者创建和发布的更新。有关详细信息,请参阅 [Microsoft](https://technet.microsoft.com/library/cc735627(WS.10).aspx) Windows Update 代理 Web 页 [面](https://technet.microsoft.com/library/cc735627(WS.10).aspx)。

**配置出站连接**

以下过程介绍如何配置出站连接。

#### **关于本任务**

有三个选项可用于配置出站连接,如下图所示:

- **The local machine can access the Internet directly(本地机器可以直接访问 Internet)** 如果选择此选项,则不需要对出站连接进行其他网络配置。
- **本地机器需要 HTTP 代理才能访问 Internet**

如果选择此选项,则需要为 Lenovo XClarity Integrator System Updates 设置 HTTP 代理 以访问 Internet。

**The local machine will not have access to the Internet(本地机器无权访问 Internet)** 如果选择此选项,则可从以前保存了更新的本地存储库进行更新。

**注:**需要 Internet 连接才能从 Lenovo Web 站点获取最新更新。如果尚未选择自动更新,则需要 手动将更新放入本地存储库。

#### **过程**

步骤 1. 选择以下 Outbound Connectivity(出站连接)选项之一:

**注:**

- 如果选择 **The local machine requires an HTTP proxy to access the Internet**(本地 机器需要 HTTP 代理才能访问 Internet)选项, 则输入以下信息:
	- 主机
	- 端口
- 如果选择 **Authenticate using the following credentials**(使用以下凭证进行认证)选 项,则输入以下信息:
	- 用户名
	- 密码
	- 步骤

步骤 2. 单击 **Next**(下一步)。 随后将打开 Configuring the local repository (配置本地存储库)页面。请参阅第 15 页 "配置本地存储库"并完成该主题中列出的步骤。

#### **配置本地存储库**

以下过程介绍如何配置更新的本地存储库。

- 步骤 1. 接受当前文件夹,或单击 **Browse**(浏览)以查找本地存储库中的其他文件夹。
- 步骤 2. 单击 **Next**(下一步)。随后将打开 Confirm Setup(确认设置)页面。
- 步骤 3. 单击 **Confirm**(确认)以确认以前的设置。 随后将打开 Setup Finished(已完成设置)对话框。
- 步骤 4. 单击 **Finish**(完成)以完成 Setup Wizard(设置向导)。

# <span id="page-21-0"></span>**使用"产品目录"视图**

**Product Catalog**(产品目录)视图在导航窗格中列出当前的计算机。

#### **关于本任务**

要使用 **Product Catalog**(产品目录)视图,请执行以下过程。

#### **过程**

- 步骤 1. 在 Home(主页)视图中,展开 **Product Catalog**(产品目录)以查看每台计算机的更新 状态。
- 步骤 2. 单击 **Product Catalog**(产品目录)以添加或删除计算机列表。
- 步骤 3. 选择 **Product Catalog**(产品目录)下列出的计算机以查看详细的更新信息。更新信息将 显示在右窗格中。

步骤 4. 单击 **Actions**(操作),然后根据需要选择操作。

步骤 5. 在右上窗格中选择某个更新以查看该更新的详细信息。

**从 Lenovo Machines(Lenovo 机器)视图添加和删除机器类型 Lenovo Machines**(Lenovo 机器)视图列出了可使用 Lenovo XClarity Integrator System Updates 的计算机。用户可从支持列表添加或删除一个或多个机器类型。

#### **过程**

- 步骤 1. 在左侧导航窗格中,单击 **Product Catalog**。将显示使用 Lenovo XClarity Integrator System Updates 管理的机器类型列表。
- 步骤 2. 根据具体需求,执行以下操作之一:
	- 要添加机器类型,请单击 **Add**,打开"添加新的机器类型"窗口,然后选择一个或多 个机器类型,并单击 **OK**。
	- 要删除机器类型,请选择一个或多个机器类型,然后单击 **Remove**。

#### **从 Lenovo Web 站点检索更新元数据**

以下过程介绍如何从 Lenovo Web 站点检索特定机器类型的更新元数据。

#### **在开始之前**

此任务需要与 Internet 的网络连接。可使用 HTTP 代理访问 Internet, 也可直接连接到 Internet。

有两个选项用于从 Lenovo Web 站点检索更新元数据:

- 要从 Lenovo 检索最新更新元数据,请单击 **Retrieve metadata from Lenovo Latest version** (从 Lenovo 最新版本检索元数据)。
- 要从 Lenovo 检索所有可用的更新元数据,请单击 **Retrieve metadata from Lenovo All versions**(从 Lenovo 所有版本检索元数据)。

#### **过程**

步骤 1. 单击 **Actions**(操作)菜单,然后选择 **Retrieve metadata from Lenovo Latest version** (从 Lenovo 最新版本检索元数据)或 **Retrieve metadata from Lenovo** – **All versions** (从 Lenovo 所有版本检索元数据)。此操作检索 Lenovo Web 站点上与特定机器类型相 关的更新元数据。完成此过程可能耗时数分钟。

步骤 2. 检索元数据过程完成后, "更新"视图中将列出这些更新。如未下载有效负载, 状态列中 将显示"未下载"。

**从 Lenovo Web 站点下载所选更新**

本主题介绍如何从 Lenovo Web 站点下载所选更新的有效负载文件。

#### **在开始之前**

此任务需要与 Internet 的网络连接和许可证。可使用 HTTP 代理访问 Internet, 也可直接连接到 Internet。

#### **过程**

步骤 1. 选择一个或多个更新。

步骤 2. 从 **Actions**(操作)列表中,选择 **Download Selected updates from Lenovo**(从 Lenovo 下载所选更新)。随后将打开 Download Wizard(下载向导)。

步骤 3. 此过程完毕后,摘要页面上将显示下载状态。

#### **从本地站点导入更新**

用户可以使用导入向导从本地目录或共享网络位置导入更新。

#### **在开始之前**

导入更新之前:

- 如果更新包是从 Lenovo Web 站点以 ZIP 文件下载而来, 则首先解压缩更新包。
- 每个更新包均包含 XClarity Integrator System Updates 更新过程中所需的一个有效负载文件 和一个元数据文件(XML)。

#### **过程**

- 步骤 1. 要启动 Import Wizard (导入向导), 请单击导航窗格中的 Machine Name (计算机名 称),然后从 Actions(操作)列表中选择 **Import updates from local site**(从本地站点 导入更新)。将显示 Import Wizard(导入向导)的 Welcome(欢迎)页面。
- 步骤 2. 单击 **Next**(下一步)。随后将显示 Select Updates Source(选择更新源)页面。
- 步骤 3. 单击 **Browse**(浏览),选择更新源文件夹,然后单击 **Next**(下一步)。

**注:**Lenovo XClarity Integrator System Updates 会将这些更新导入到根路径。将不导 入位于子目录中的更新。要导入这些更新,请再次运行 Import Wizard(导入向导),然 后选择 Select Updates(选择更新)页面上的子目录。

- 步骤 4. 在 Select Updates(选择更新)页面上,可选择个别更新,也可通过选中 **Select All**(全 选)复选框,选择所有可用更新。单击 **Next**(下一步)将更新导入到 Lenovo XClarity Integrator System Updates 本地存储库。Importing Updates (正在导入更新)页面将 显示导入进度。
- 步骤 5. 导入更新后,单击 Next (下一步)以查看所导入的更新的摘要。在 Import Finished (已 完成导入)页面上,将显示导入信息,包括导入的更新数和更新列表。
- 步骤 6. 单击 **Finish**(完成)。

**创建更新捆绑包**

更新捆绑包中包含一个或多个更新。可其发布到带 OneCLI 的WSUS,然后部署到客户端计算机。

要通过客户端计算机将这些更新发布到 WSUS,请先为这些更新创建一个更新捆绑包。

#### **过程**

步骤 1. 选择一个或多个具有已下载有效负载的更新。

- 步骤 2. 从 **Actions**(操作)列表中选择 **Create update bundle**(创建更新捆绑包)。将显示创建 更新捆绑包向导。
- 步骤 3. 输入捆绑包名称,然后单击 **Confirm**(确认)。更新捆绑包随即创建成功,并显示在 **Update Bundle**(更新捆绑包)类别下的"更新"视图中。

### **将更新捆绑包发布到 WSUS 服务器**

以下过程介绍如何将更新捆绑包直接发布到 WSUS 服务器。

#### **在开始之前**

发布 Lenovo 更新前, 请执行以下操作:

- 请确保正确配置了 WSUS 服务器和证书。有关更多信息, 请参阅[第](#page-14-0) [9](#page-14-0) 页 ["配置](#page-14-0) WSUS 服务 [器"](#page-14-0)。
- 准备更新捆绑包。

**注:**只能将更新捆绑包发布到 WSUS 服务器。

#### **过程**

- 步骤 1. 选择一个或多个更新捆绑包。
- 步骤 2. 从 **Actions**(操作)列表中,选择 **Publish selected bundles to WSUS**(将所选择的捆绑 包发布到 WSUS)。此时将显示 Publish Wizard(发布向导)。
- 步骤 3. 选择 **<sup>I</sup> accep<sup>t</sup> the terms in the license agreemen<sup>t</sup>**(我接受许可协议中的条款)。
- 步骤 4. 单击 **Next**(下一步)进入确认页面。 请确认列出的所有更新捆绑包均已准备好发布到 WSUS 服务器。
- 步骤 5. 选择以下选项:

**Create <sup>a</sup> supplement bundle**(创建补充捆绑包)。补充捆绑包的形式为"捆绑包名称 (补充)"。可部署补充捆绑包以查看应更新的客户端系统数。补充捆绑包中包含用于版 本比较的元数据,但不包含任何更新有效负载。应先将补充捆绑包部署到客户端计算机, 然后再部署更新捆绑包。

步骤 6. 单击 **Confirm**(确认)开始发布过程。 随后将显示 Publishing Updates(正在发布更新)页面。完成此操作可能耗时数分钟。

"Publishing operation is complete"(已完成发布操作)页面提供发布结果,并指示 已将多少更新成功发布到 WSUS 服务器。还列出任何未发布的更新。

步骤 7. 单击 **Finish**(完成)。

**检查 WSUS 服务器上的更新捆绑包状态**

本节介绍如何从 WSUS 服务器检查更新。

#### **关于本任务**

此任务需要与 WSUS 服务器建立网络连接。

#### **过程**

- 步骤 1. 从 **Actions**(操作)列表中,选择 **Check bundle state on WSUS**(检查 WSUS 上的捆绑 包状态)。在执行 **Check all update bundles from WSUS server**(从 WSUS 服务器检查 所有更新捆绑包)操作时,将显示进度窗口。完成此操作可能耗时数分钟。
- 步骤 2. 检查完 WSUS 服务器上的更新捆绑包状态后,更新捆绑包的状态将更新为"已发布"或 "未发布"。

**使 WSUS 服务器上所选择的更新捆绑包到期** 本主题介绍如何使 WSUS 服务器上所选择的更新捆绑包到期。

#### **关于本任务**

此任务需要与 WSUS 服务器建立网络连接。

**重要:**无法恢复使更新捆绑包到期的选项。

**过程**

步骤 1. 选择一个或多个更新捆绑包。

步骤 2. 从 **Actions**(操作)列表中,选择 **Expire Selected bundles on WSUS**(使 WSUS 上所选 择的捆绑包到期)。此时将显示 Expire Wizard(到期向导)。

到期操作完毕后,所选更新捆绑包的状态将更改为"已到期"。

#### **删除所选更新**

可从 Lenovo 更新存储库中删除所选更新和更新捆绑包。但是, 从 Lenovo 更新存储库中删除的更 新捆绑包仍然保留在 WSUS 中。

#### **过程**

步骤 1. 选择一个或多个更新或更新捆绑包。

步骤 2. 从 **Actions**(操作)列表中,选择 **Delete Selected updates**(删除所选择的更新)。所选 择的更新或更新捆绑包将被删除。

# <span id="page-26-0"></span>**第 <sup>6</sup> 章 使用 Microsoft System Center Configuration Manager**

本节中的主题介绍如何使用 Microsoft System Center Configuration Manager 管理和部署更新。

**注:**部署更新之前,请确保已正确添加并配置了软件更新点角色。

# **将 Lenovo 更新捆绑包从 WSUS 同步到 SCCM**

以下过程介绍如何将 Lenovo 更新捆绑包从 WSUS 同步到 SCCM。

#### **在开始之前**

请确保已在 SCCM 服务器中设置并配置了软件更新点角色。

- 步骤 1. 单击 **Start(开始)** ➙ **All Programs(所有程序)** ➙ **Microsoft System Center** ➙ **Configuration Manager** ➙ **Configuration Manager Console(Configuration Manager 控制台)**以启动 Configuration Manager 控制台。
- 步骤 2. 在导航窗格中,展开 **Software Library(软件库)** ➙ **Overview(概述)** ➙ **Software Updates(软件更新)**。

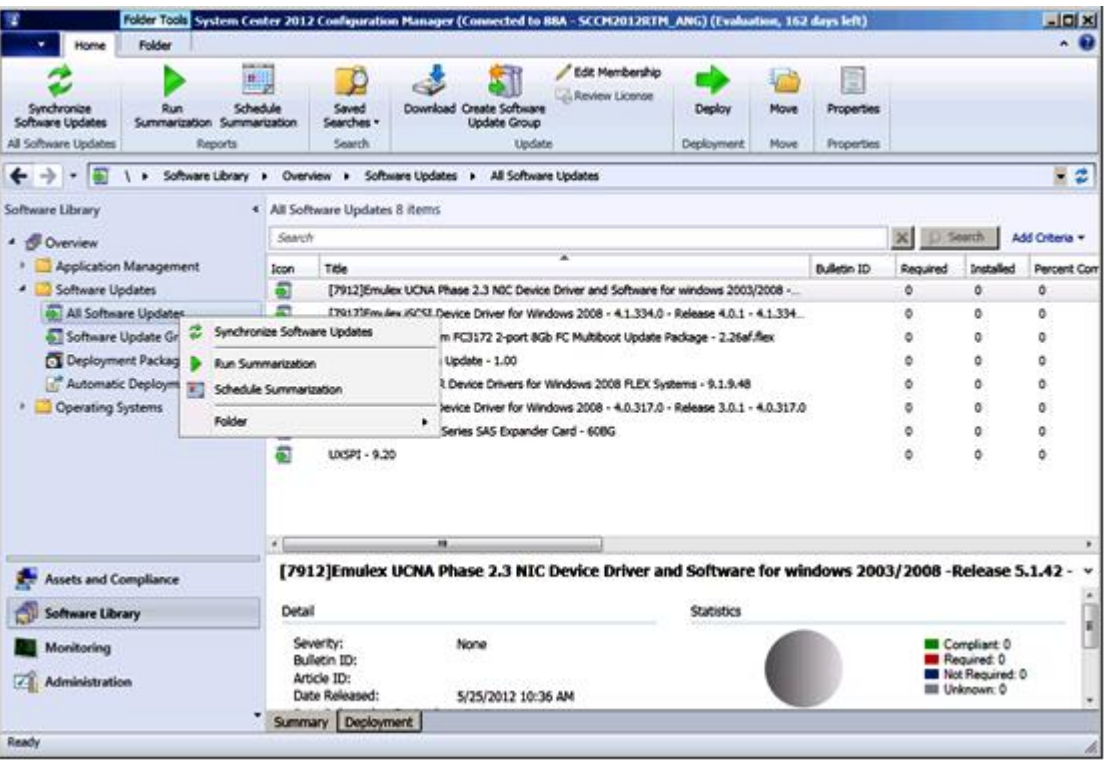

**图 3. 同步更新存储库**

- <span id="page-27-0"></span>步骤 3. 展开 Software Updates(软件更新),右键单击 **All Software Updates**(所有软件更 新),然后选择 **Synchronize Software Updates**(同步软件更新)。
- 步骤 4. 单击 Yes(是)以开始站点范围软件更新同步。完成同步过程可能耗时数分钟。该过程完 毕时无视觉提示。
- 步骤 5. 完成以下步骤以检查是否成功完成了同步过程:
	- a. 在导航窗格中,展开 **Monitoring(监控)** ➙ **System Status(系统状态)** ➙ **Site Status (站点状态)**。
	- b. 展开 **site server**(站点服务器),然后单击 **Component Status**(组件状态)。 随后将在结果窗格中显示 SCCM 服务器组件及其状态的列表。
	- c. 在结果窗格中,右键单击 **SMS\_WSUS\_SYNC\_MANAGER**,然后选择 **Show Messages (显示消息)** ➙ **All(所有)**。 随后将打开站点服务器的 SMS Status Message Viewer 窗口,其中显示 WSUS Sync Manager 的状态消息。请注意指示同步过程何时开始、何时正在进行以及是否完毕的 最新消息。
- 步骤 6. 成功完成同步后,刷新更新。
- 步骤 7. 随后将在更新列表中显示从 Lenovo XClarity Integrator System Updates 发布的更新捆 绑包。如未显示更新捆绑包,请检查软件更新点角色上的以下设置:
	- a. 单击 **Administration(管理)** ➙ **Site Configuration(站点配置)** ➙ **Overview(概 述)** ➙ **Sites(站点)**,然后右键单击您的站点并选择 **Configure Site Components(配 置站点组件)** ➙ **Software Update Point(软件更新点)**。将显示 **Software Update Point Component Properties**(软件更新点组件属性)窗口。
	- b. 在 **Classifications**(分类)选项卡中,请确保已选中 "Updates"(更新)。
	- c. 在 **Products**(产品)选项卡中,请确保已选中 "Lenovo" 和相关机器类型。
	- d. 再次同步软件更新。

### **为 Lenovo 更新捆绑包配置最大运行时间**

本主题介绍如何在 SCCM 上为 Lenovo 更新捆绑包配置最大运行时间。

#### **关于本任务**

默认情况下,软件更新的最大运行时间为 10 分钟。但固件更新可能需要更长时间才能完成。最大 运行时间随更新捆绑包中更新数的增加而增加。

如果更新捆绑包中只有一个更新,建议将最大运行时间更改为 30 分钟。如果更新捆绑包中有多个 更新,则将每个更新的最大运行时间增加 10 分钟。

- 步骤 1. 在"软件库"窗格中,单击 **Overview(概述)** ➙ **Software Updates(软件更新)** ➙ **All Software Updates(所有软件更新)**。
- 步骤 2. 右键单击 Lenovo 更新捆绑包。随后将显示 Properties (属性)窗口。
- 步骤 3. 选择 **Maximum Run Time**(最大运行时间),然后更改最大运行时间。

## <span id="page-28-0"></span>**在 SCCM 中查看 Lenovo 更新捆绑包状态**

以下过程介绍如何在 SCCM 中查看更新捆绑包状态。

#### **关于本任务**

在 SCCM 控制台上执行此任务。

要在 SCCM 中查看 Lenovo 更新捆绑包状态,请在"软件库"窗格中展开 **Overview(概述)** ➙ **All Software Updates(所有软件更新)**,然后右键单击 **All Software Updates**(所有软件更新)。

将更新部署到其相应的客户端后,当下次在客户端系统上扫描软件更新时,站点数据库将收到来自 客户端的报告,指示该更新在每个客户端上是否适用或是已安装。管理员将查看数据报告,并根 据以下信息决定应分发哪些更新:

#### **已安装**

指示已安装更新的客户端。

#### **必需**

指示已安装更新的客户端,并报告适用但尚未安装更新或安装状态未同步到站点服务器数据库。

#### **非必需**

显示更新不适用的客户端数。

**Unknown(未知)**

显示更新不适用的客户端数。未扫描软件更新合规性,或扫描结果未同步到站点服务器。

**注:**默认情况下,具有相同机器类型的客户端系统的更新捆绑包处于"必需"状态。将更新捆绑包 部署到客户端后,该状态将更新为以下状态:

- 已安装: 客户端上至少已安装捆绑包中的一个更新。
- **非必需**:客户端上未安装,且不需要安装捆绑包中的任何更新。

### **在 SCCM 中部署 Lenovo 更新捆绑包**

确定应分发哪些更新后,管理员选择 Lenovo 更新捆绑包并通过创建部署包,将这些更新分发到客 户端系统。

当目标集合的客户端从管理点收到新部署包时,这些客户端从包含必要的软件更新二进制文件的部 署包所在的分发点下载软件更新。然后,将这些二进制文件安装在客户端上,并向站点服务器报 告合规性状态。

将 Lenovo 更新捆绑包部署到客户端计算机之前,请确保已正确配置了 SCCM 服务器和客户端计 算机。

### **配置客户端系统**

要接收更新,用户应配置客户端系统。

- 步骤 1. 发现客户端系统并通过 SCCM 服务器安装管理代理。
- 步骤 2. 在客户端系统上配置 WSUS 证书。确保受 SCCM 管理的客户端系统在其 Trusted Root Certification Authorities(可信根证书颁发机构)文件夹中具有 WSUS 发布者证书。
- 步骤 3. 使用 Windows Group Policy Editor (Windows 组策略编辑器) 在客户端系统上检查 **Allow Signed Content from the intranet Microsoft update service location**(允许来自 Intranet Microsoft 更新服务位置的签名内容)。
- 步骤 4. 执行以下步骤以配置客户端计算机上的组策略。
	- a. 在客户端系统上,单击 **Start**(开始),选择 **Run**(运行),然后输入 **GPEDIT.MSC** 并单击 **OK**(确定)。
	- b. 展开 **Computer Configuration(计算机配置)** ➙ **Administrative Templates(管理 模板)** ➙ **Windows Components(Windows 组件)** ➙ **Windows Update**。

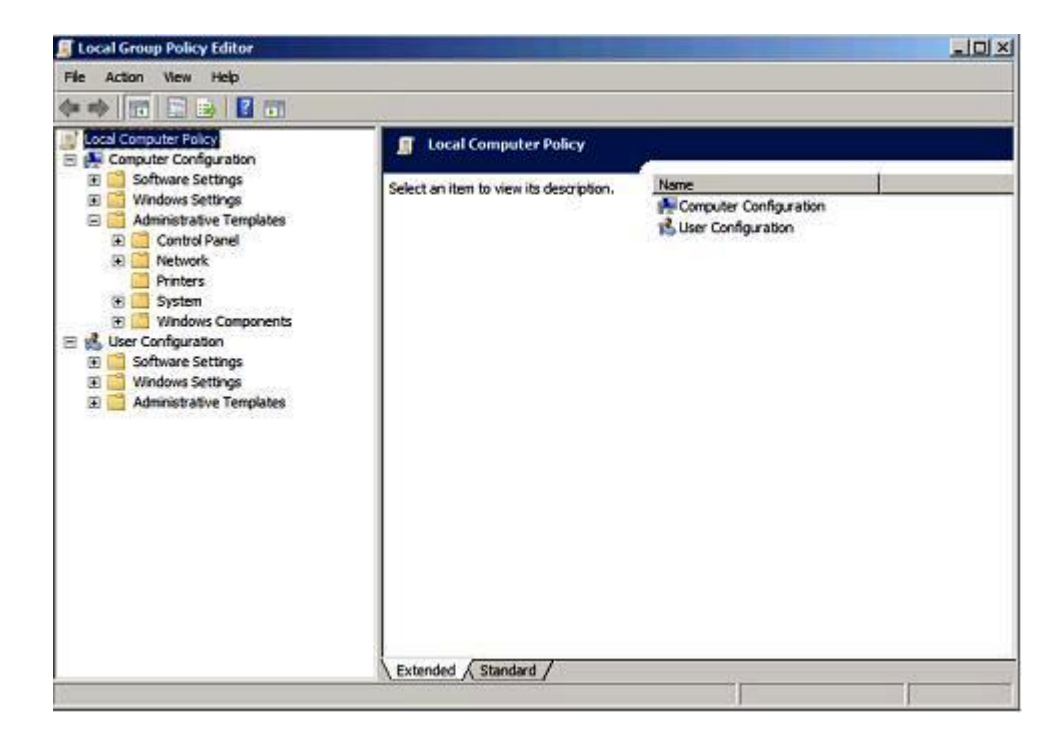

**图 4. 本地计算机策略配置**

c. 双击 **Allow signed content from intranet Microsoft update service location**(允许 来自 Intranet Microsoft 更新服务位置的签名内容)。

<span id="page-30-0"></span>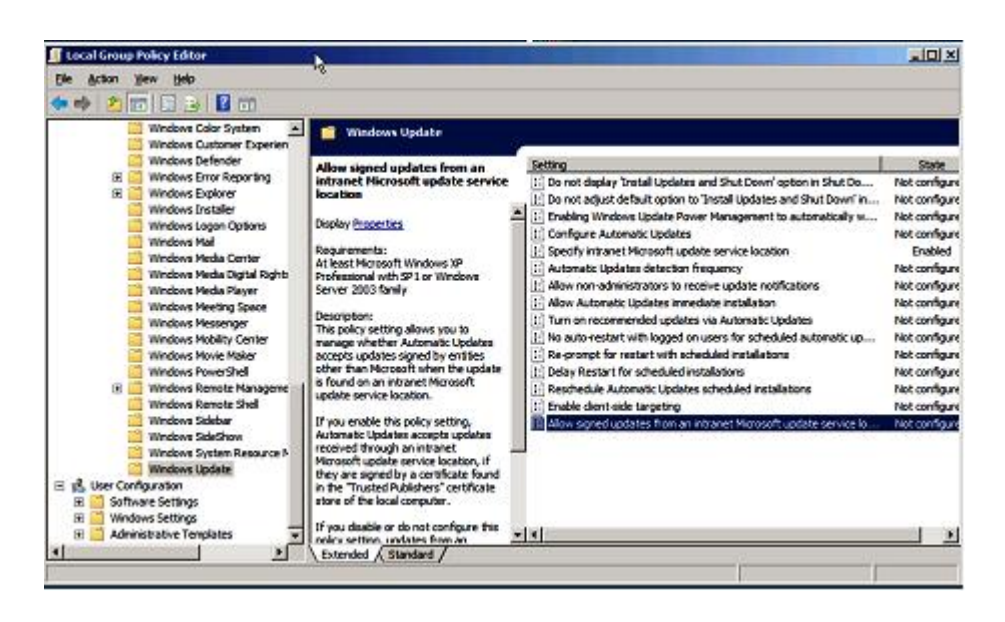

**图 5. 允许来自 Intranet** Microsoft **更新服务位置的签名更新**

- d. 选择 **Enabled**(已启用),然后单击 **OK**(确定)。
- e. 关闭组策略编辑器。

#### **接下来执行的操作**

确认客户端系统上装有 Microsoft .NET Framework 4.0 版或更高版本,然后再将 Lenovo 更新捆 绑包部署到客户端计算机。

# **将 Lenovo 更新捆绑包部署到客户端系统**

以下过程介绍如何将 Lenovo 更新捆绑包从 SCCM 服务器部署到客户端系统。

#### **关于本任务**

从 SCCM 控制台中执行此任务。

#### **过程**

- 步骤 1. 在"软件库"窗格中,展开 **Overview(概述)** ➙ **Software Updates(软件更新)** ➙ **All Software Updates(所有软件更新)**。
- 步骤 2. 在右窗格中,右键单击要部署的更新捆绑包,然后选择 **Deploy**(部署)。
- 步骤 3. 与其他普通软件更新一样,部署 Lenovo 更新捆绑包。

**注:**有关在 SCCM 中部署更新的详细信息,请参阅 [https://docs.microsoft.com/en-us/con](https://docs.microsoft.com/en-us/configmgr/sum/deploy-use/deploy-software-updates) [figmgr/sum/deploy-use/deploy-software-updates](https://docs.microsoft.com/en-us/configmgr/sum/deploy-use/deploy-software-updates)。

# **将 Lenovo 更新捆绑包(含补充捆绑包)部署到客户端系统**

本主题介绍如何将 Lenovo 更新捆绑包(含补充捆绑包)从 SCCM 服务器部署到客户端系统。

在将 Lenovo 更新捆绑包从 XClarity Integrator System Update 发布到 WSUS 时,如果选择生 成补充捆绑包,则应先将补充捆绑包部署到客户端系统, 然后再部署 Lenovo 更新捆绑包。

与其他普通软件更新一样,可在 SCCM 中部署补充捆绑包和更新捆绑包。

# <span id="page-32-0"></span>**附录 A 故障诊断**

本节中的主题将协助您解决 Lenovo XClarity Integrator System Updates 可能遇到的问题。

#### **如何配置 XClarity Integrator System Updates 日志文件**

XClarity Integrator System Updates 主机和客户端系统上均可更改日志级别的值。

XClarity Integrator System Update 使用以下注册表项记录日志级别:

- [HKEY\_LOCAL\_MACHINE\SOFTWARE\Lenovo\Systems Management Integrations\Log]
- **LogLevel=Info**

可用的 LogLevel 值为: Debug (调试)、Info (信息)、Warning (警告)、Error (错误) 和 Fatal(严重)。

默认情况下, 使用 Info (信息) 值。

## **更新未能发布到 WSUS**

#### **问题**

更新未能从 XClarity Integrator System Updates 发布到 WSUS。

#### **可采用的解决方案**

要确定发生了什么情况, 请检查位于 %SystemDrive%\Program Files (x86)\Lenovo\Lenovo System Updates\Log 的日志文件。

# **因验证文件签名失败的错误,更新未能发布到 WSUS**

#### **问题**

因验证文件签名失败的错误,XClarity Integrator System Updates 未能将更新发布到 WSUS。

#### **可采用的解决方案**

确保将 WSUS 发布者证书复制到 [第](#page-14-0) [9](#page-14-0) 页 ["设置向导"](#page-14-0) 中所述的 Trusted Root Certification Authorities(可信根证书颁发机构)。

**当 XClarity Integrator System Updates 运行时,注册表中日志级别值的 更改不生效**

#### **问题**

如果在运行 XClarity Integrator System Updates 时更改日志级别值,新值并不会立即生效。

#### **可采用的解决方案**

关闭 XClarity Integrator System Updates, 然后再次启动它以使更改生效。

# <span id="page-34-0"></span>**附录 B 辅助功能**

辅助功能帮助生理残障用户(例如,行动不便或视力受限)顺利使用信息技术产品。

Lenovo 力求让所提供的产品可供无论年龄大小或是否健全的每个人轻松使用。

Lenovo XClarity Integrator System Updates 支持其中集成辅助功能的系统管理软件的各种辅助 功能。有关辅助功能和键盘导航的具体信息,请参阅系统管理软件文档。

Lenovo XClarity Integrator System Updates 主题文集及其相关出版物均支持 Lenovo Home Page Reader 的辅助功能。可使用键盘代替鼠标操作所有功能。

您可以使用 Adobe Acrobat Reader 查看 Adobe 可移植文档格式 (PDF) 的 Lenovo XClarity Integrator System Updates 出版物。可从 Lenovo XClarity Integrator System Updates 下载站 点访问这些 PDF。

**Lenovo 和辅助功能**

有关 Lenovo 在辅助功能方面所作努力的详细信息,请参阅 Lenovo [Accessibility](http://www.lenovo.com/lenovo/us/en/accessibility/) Web 站点。

# <span id="page-36-0"></span>**附录 C 声明**

Lenovo 可能不会在所有国家或地区都提供本文档中讨论的产品、服务或功能特性。有关您当前所 在区域的产品和服务的信息,请向您当地的 Lenovo 代表咨询。

任何对 Lenovo 产品、程序或服务的引用并非意在明示或暗示只能使用该 Lenovo 产品、程序或服 务。只要不侵犯 Lenovo 的知识产权, 任何同等功能的产品、程序或服务, 都可以代替 Lenovo 产 品、程序或服务。但是,用户需自行负责评估和验证任何其他产品、程序或服务的运行。

Lenovo 公司可能已拥有或正在申请与本文档中所描述内容有关的各项专利。提供本文档并未授予 用户使用这些专利的任何许可。您可以用书面方式将许可查询寄往:

Lenovo (United States), Inc. 8001 Development Drive Morrisville, NC 27560 U.S.A. Attention: Lenovo Director of Licensing

Lenovo "按现状"提供本出版物,不附有任何种类的(无论是明示的还是默示的)保修,包括但 不限于默示的有关非侵权、适销和适用于某种特定用途的保修。某些管辖区域在特定交易中不允许 免除明示或默示的保修,因此本声明可能不适用于您。

本信息中可能包含技术方面不够准确的地方或印刷错误。此处的信息将定期更改;这些更改将编入 本出版物的新版本中。Lenovo 可以随时对本出版物中描述的产品和/或程序进行改进和/或更改, 而不另行通知。

本文档中描述的产品不应该用于移植或其他生命支持应用(其中的故障可能导致人身伤害或死 亡)。本文档中包含的信息不影响或更改 Lenovo 产品规格或保修。根据 Lenovo 或第三方的知识 产权,本文档中的任何内容都不能充当明示或默示的许可或保障。本文档中所含的全部信息均在特 定环境中获得,并且作为演示提供。在其他操作环境中获得的结果可能会有不同。

Lenovo 可以按它认为适当的任何方式使用或分发您所提供的任何信息而无须对您承担任何责任。

在本出版物中对非 Lenovo 网站的任何引用均只为方便起见,并不以任何方式充当对这些网站的 保修。此类网站中的资料并非本 Lenovo 产品资料的一部分,使用此类网站带来的风险将由您自 行承担。

此处包含的任何性能数据都是在受控环境下测得的。因此,在其他操作环境中获得的结果可能会有 明显的不同。有些测量可能是在开发级系统上进行的,因此不保证与一般可用系统上进行的测量结 果相同。此外,有些测量可能是通过推算估计出的。实际结果可能会有差异。本文档的用户应验 证其特定环境的适用数据。

#### **商标**

LENOVO、FLEX SYSTEM、SYSTEM X 和 NEXTSCALE SYSTEM 是 Lenovo 的商标。

Intel 和Xeon 是 Intel Corporation 在美国和/或其他国家或地区的商标。

<span id="page-37-0"></span>Microsoft 和 Windows 是 Microsoft 企业集团的商标。

Linux 是 Linus Torvalds 的注册商标。

其他商标的所有权归其各自所有者所有。© 2020 Lenovo

# **重要声明**

处理器速度表示微处理器的内部时钟速度;其他因素也会影响应用程序性能。

当提到处理器存储量、实际和虚拟存储量或通道容量时, KB 表示 1024 字节, MB 表示 1048576 字节, 而 GB 表示 1073741824 字节。

当提到硬盘容量或通信量时, MB 表示 1000000 字节, 而 GB 表示 1000000000 字节。用户可访 问的总容量可随操作环境而变化。

Lenovo 对于非 Lenovo 产品不作任何陈述或保修。对于非 Lenovo 产品的支持(如果有)由第三 方提供, 而非 Lenovo。

某些软件可能与其零售版本(如果存在)不同,并且可能不包含用户手册或所有程序功能。

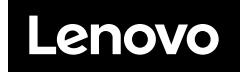